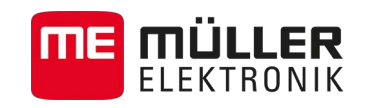

# Update manual

# *TouchME*

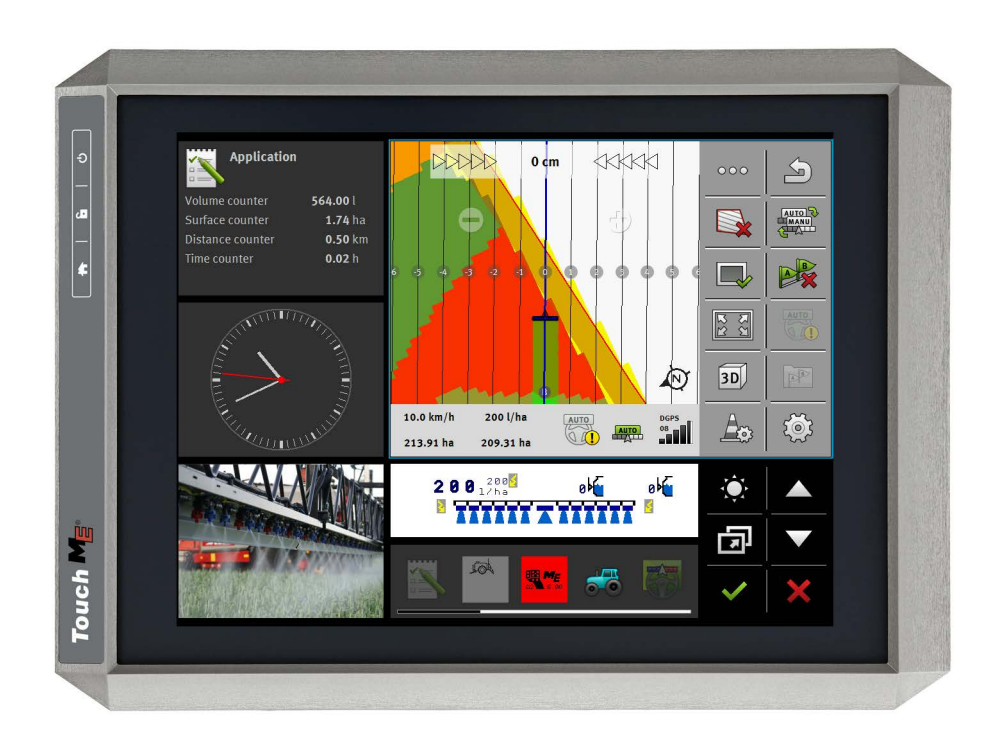

Version: V4.20140522

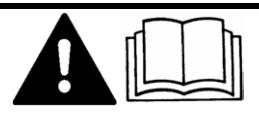

30322535-02-EN-300 Read and follow these operating instructions.

Keep these operating instructions in a safe place for later reference.

## **Company details**

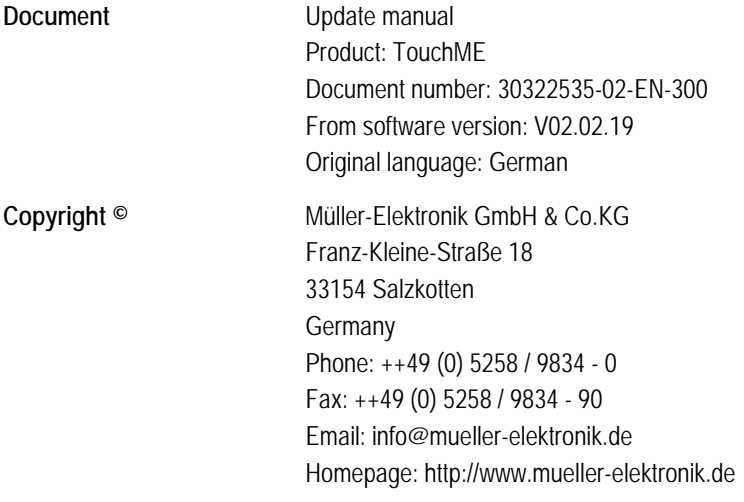

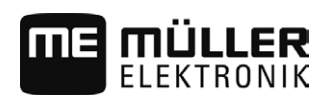

## **Contents**

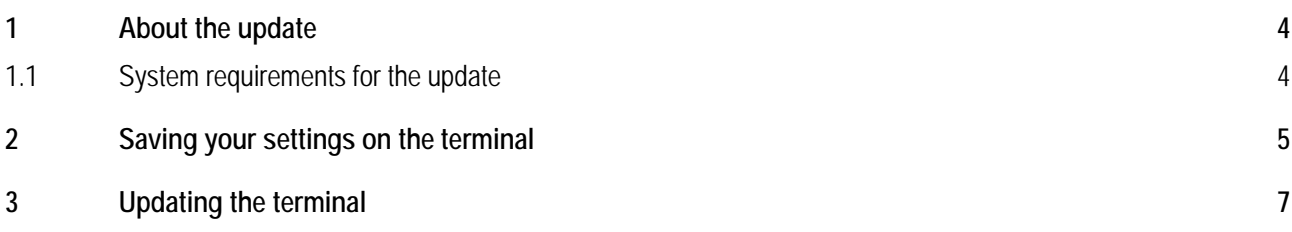

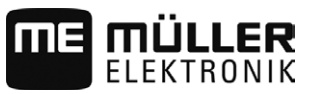

<span id="page-3-0"></span>**1**

## **About the update**

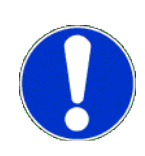

During the update, a new version of the software will be installed on the terminal. The old software will be permanently overwritten during this process.

During the update, the following applications will be installed on the terminal:

- Service
- ISOBUS-TC
- TRACK-Leader
- FIELD-Nav
- Tractor-ECU
- Camera
- File Server
- Serial Interface

The software of the job computers connected will not be updated.

You can see the installed software version in the top left of the start menu of the Service application:

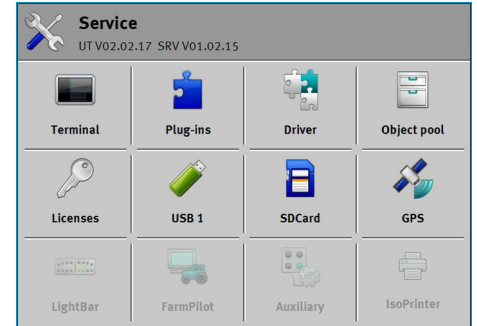

## *NOTICE*

## **It is not possible to downgrade the software**

Once you install the new software version, you will no longer be able to revert to the old software version.

<span id="page-3-1"></span>**1.1**

## **System requirements for the update**

Before the update, ensure that your system fulfils these system requirements:

- ISOBUS job computer sprayer hardware version: minimum 3.01
- ISOBUS job computer sprayer software version: minimum 6.0e
- ISOBUS job computer sprayer with individual nozzle switching software version: minimum 6.7b
- Job computer ECO sprayer software version: minimum 6.x9
- Steering job computer ECU PSR software version: at least 02-148

If your system does not fulfil these requirements, do no perform the update.

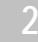

#### <span id="page-4-0"></span>**Saving your settings on the terminal 2**

Before the update, you must ensure that you can restore the configuration of the terminal after the update.

In most applications, all settings are automatically saved and restored.

Read on to find out which applications require you to save settings, and how to do this.

### **ISOBUS-TC**

If you use the ISOBUS-TC application, you will need to transfer all tasks from the SD card to a USB memory device before the update. This will prevent you from losing your data.

**Procedure**

- **1.** To call up the application, tap on this symbol in the selection menu:
- **2.** Insert a USB memory device into the terminal and tap on "Log off" in the ISOBUS-TC application.
	- $\Rightarrow$  The taskdata.xml file will be transferred from the SD card to the USB memory device.

## **Tractor-ECU**

#### **Procedure**

- **1.** To call up the application, tap on this symbol in the selection menu:
- **2.** Before the update, write the settings down in the table below.
- **3.** After the update, manually enter the parameters.

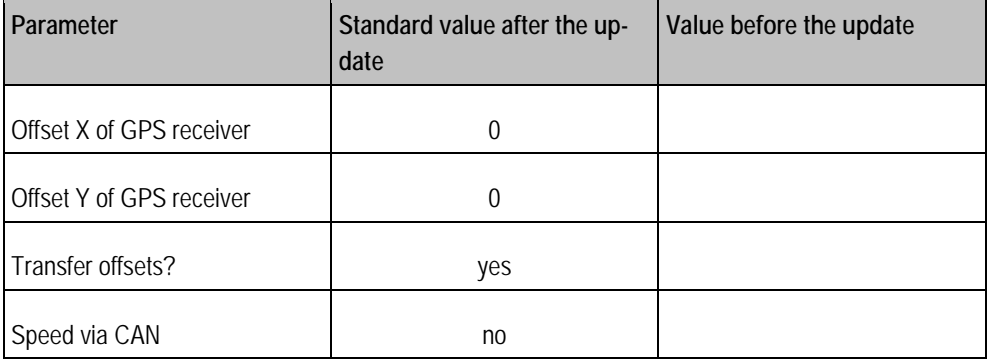

#### **Parameters in the Service application**

To call up the application, tap on this symbol in the selection menu:

#### **Parameters in the "Driver" menu**

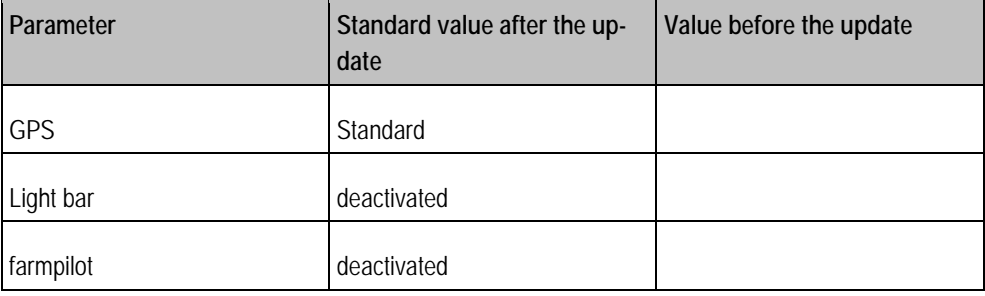

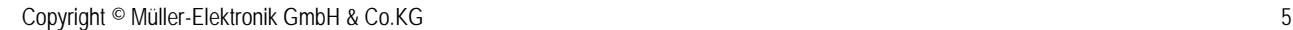

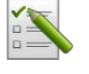

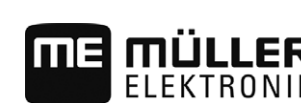

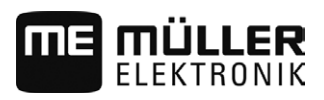

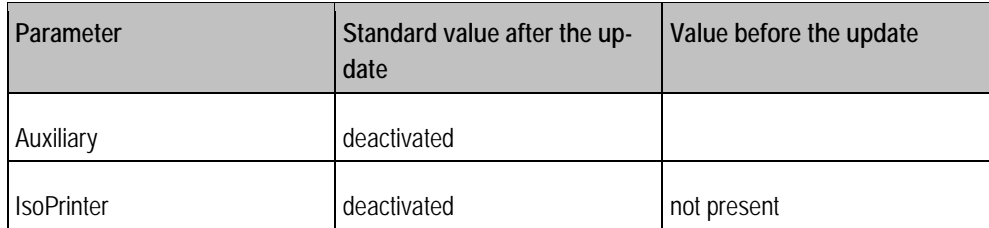

**Parameters in the "Plug-ins" menu**

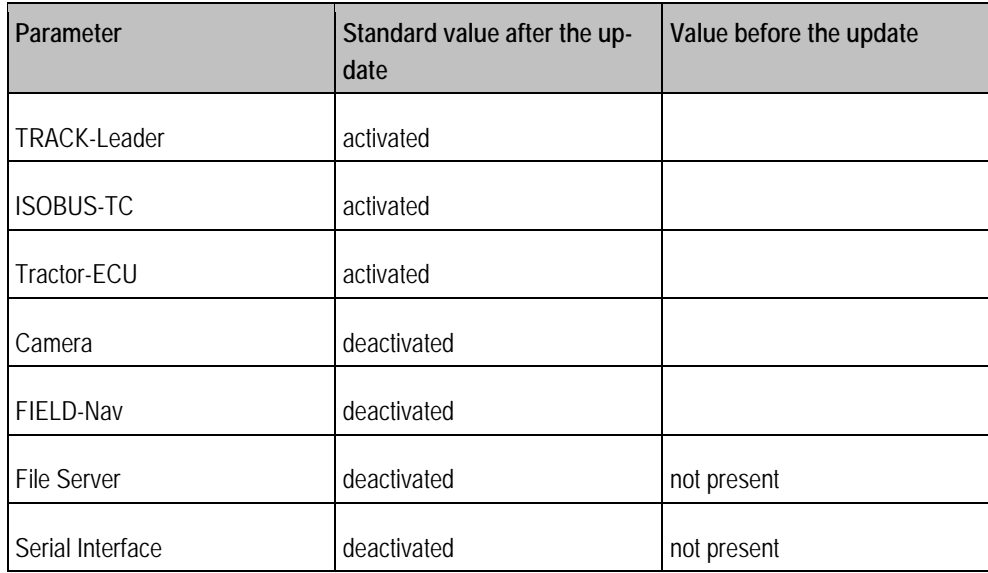

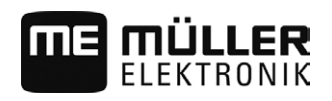

**Procedure**

#### <span id="page-6-0"></span>**Updating the terminal 3**

*NOTICE*

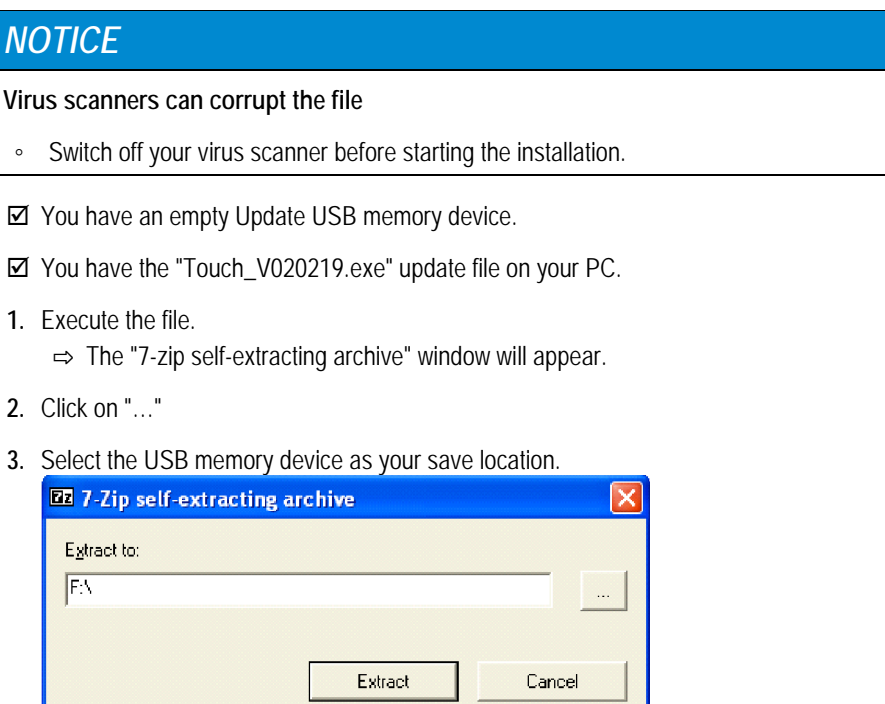

- **4.** Click on "Extract".
- **5.** Wait until the installation is complete.
- **6.** Insert a USB memory device into the terminal.

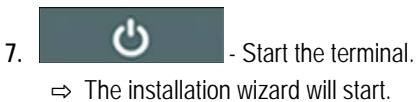

- **8.** Select a language for the installation wizard.
- **9.** Tap "Continue".
- **10.** Follow the instructions on the display screen until the update is completed.